x-rite e act

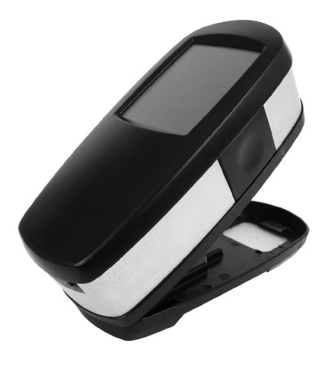

**Bluetooth Installation Bluetooth-Installation Installation de la fonctionnalité Bluetooth Instalación de Bluetooth Installazione Bluetooth Instalação do dispositivo Bluetooth** Bluetooth のインストール 蓝牙安装 藍牙安裝

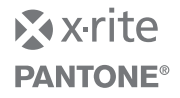

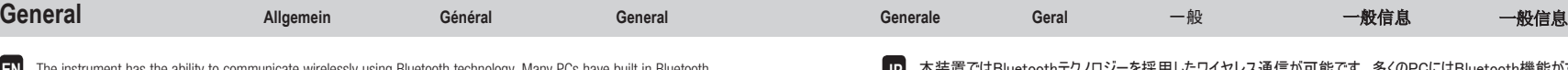

The instrument has the ability to communicate wirelessly using Bluetooth technology. capability. If this is the case with your computer you may use the built in hardware. If not, we have provided a USB Bluetooth device that you may use. The following pages contain instructions for installing this device on both Windows XP and Windows 7. The Windows 7 procedure is shown after the Windows XP procedure. **EN**

- Das Gerät kann per Bluetooth eine verbindungslose Übertragung durchführen. Viele Computer verfügen über die Möglichkeit, eine Verbindung per Bluetooth herzustellen. Sollte Ihr Computer Bluetooth-Funktionalität haben, dann können Sie die integrierte Hardware verwenden. Falls nicht, dann können Sie das im Lieferumfang erhältliche USB-Bluetooth-Gerät verwenden. Auf den folgenden Seiten finden Sie Informationen, wie Sie das Gerät unter Windows XP und Windows 7 installieren. Zuerst wird der Vorgang für Windows XP erklärt und dann für Windows 7. **DE**
- L'instrument peut communiquer sans fil par le biais de la technologie Bluetooth. De nombreux PC intègrent cette technologie. Si c'est le cas de votre ordinateur, vous pouvez utiliser le matériel Bluetooth intégré à celui-ci. Sinon, vous pouvez utiliser le dispositif Bluetooth USB fourni avec l'instrument. Les pages suivantes contiennent des instructions pour installer ce périphérique sous Windows XP et Windows 7. La procédure Windows 7 figure après la procédure Windows XP. **FR**

El instrumento puede comunicarse por medio de una conexión inalámbrica utilizándose la tecnología Bluetooth. Muchas computadoras ya tienen incorporada la función Bluetooth. Si este es el caso de su computadora, puede utilizar el hardware incorporado. De no ser así, hemos proporcionado un dispositivo Bluetooth USB que usted podrá utilizar. Las páginas a continuación contienen las instrucciones para instalar dicho dispositivo en los sistemas operativos Windows XP y Windows 7. El procedimiento del sistema Windows 7 se encuentra después del procedimiento para Windows XP. **ES**

Lo strumento utilizza la tecnologia Bluetooth e può comunicarsi senza fili. Molti PC sono dotati di funzionalità Bluetooth. Se questo è il caso del tuo computer, è possibile utilizzare l'hardware incorporato. In caso contrario, abbiamo fornito un dispositivo Bluetooth USB che si può utilizzare. Le pagine che seguono contengono le istruzioni per l'installazione di tale dispositivo sui sistemi operativi Windows XP e Windows 7. La procedura per Windows 7 viene dopo la procedura per Windows XP. **IT**

O instrumento tem a capacidade de comunicar-se sem fios usando a tecnologia Bluetooth. Muitos computadores já vêm com a função Bluetooth embutida. Se este for o caso do seu computador, você poderá usar o dispositivo que já está incorporado. Senão, fornecemos um dispositivo Bluetooth USB que você poderá usar. As páginas a seguir contêm instruções para instalar este dispositivo tanto no Windows XP como no Windows 7. O procedimento para o Windows 7 está descrito depois do procedimento para Windows XP.

**PT**

**JP** 本装置ではBluetoothテクノロジーを採用したワイヤレス通信が可能です。多くのPCにはBluetooth機能がすでに備わって います。ご使用のコンピュータにBluetooth機能が備わっている場合は、それをご使用ください。備わっていない場合、付属 のBluetooth USBアダプタをご使用ください。Windows XPおよびWindows 7上におけるBluetoothアダプタのインストール方 法は、次のページにあります。Windows 7における手順はWindows XPの次に表記されています。

- **CS** 使用蓝牙技术, 仪器可进行无线连接。许多个人计算机都有蓝牙功能。如果您的计算机也有蓝牙功能, 您 可使用内置硬件。如果没有,我们已为您提供 USB 蓝牙设备。接下来几页中将说明如何在 Windows XP 和 Windows 7 系统安装此设备, 先介绍在 Windows XP 系统中的安装步骤, 然后是 Windows 7 系统。
- **CT** 使用藍牙技術,儀器可進行無線連接。許多個人計算機都有藍牙功能。如果您的計算機也有藍牙功能,您 可使用內置硬件。如果沒有,我們已為您提供 USB 藍牙設備。接下來幾頁中將說明如何在 Windows XP 和 Windows 7 系統安裝此設備,先介紹在 Windows XP 系統中的安裝步驟,然後是 Windows 7 系統。

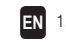

1. Insert the Bluetooth device into an available USB port. You will see a popup message like the one shown below in the lower right hand corner of your display. Windows will automatically install the correct driver.

- 1. Schließen Sie das Bluetooth-Gerät an einen verfügbaren USB-Port an. Eine Meldung erscheint unten rechts auf Ihrem Bildschirm. Windows installiert automatisch die richtigen Treiber. **DE**
- 1. Insérez le périphérique Bluetooth dans un port USB disponible. Un message contextuel tel que celui affiché ci-dessous peut apparaître en bas à droite de votre écran. Windows installe automatiquement le pilote approprié. **FR**
- 1. Inserte el dispositivo Bluetooth en un puerto USB disponible. Usted verá un mensaje emergente, como la que se muestra a continuación, en la esquina inferior derecha de la pantalla. Windows instalará automáticamente el controlador correcto. **ES**
- 1. Collegare il dispositivo Bluetooth alla porta USB disponibile. Verrà visualizzato un messaggio popup, come quello mostrato qui sotto, nell'angolo in basso a destra del display. Windows installerà automaticamente il driver corretto. **IT**
- 1. Insira o dispositivo Bluetooth em uma porta USB disponível. No canto inferior direito da tela, você verá uma mensagem emergente, tal como a que aparece abaixo. O Windows instalará automaticamente o controlador correto. **PT**
- 1. BluetoothアダプタをUSBポートに差し込みます。下記のようなメッセージが画面右下に表示されます。Windowsが正 しいドライバを自動的にインストールします。 **JP**
- 1.将蓝牙设备插入可用的 USB 端口中。显示器右下角弹出消息框。Windows 将自动安装合适的驱动程序。 **CS**
- 1. 將藍牙設備插入可用的 USB 端口中。顯示器右下角彈出消息框。Windows 將自動安裝合適的驅動程序。 **CT**

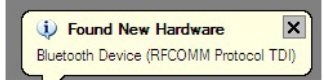

# **1. Windows XP 2. Windows XP**

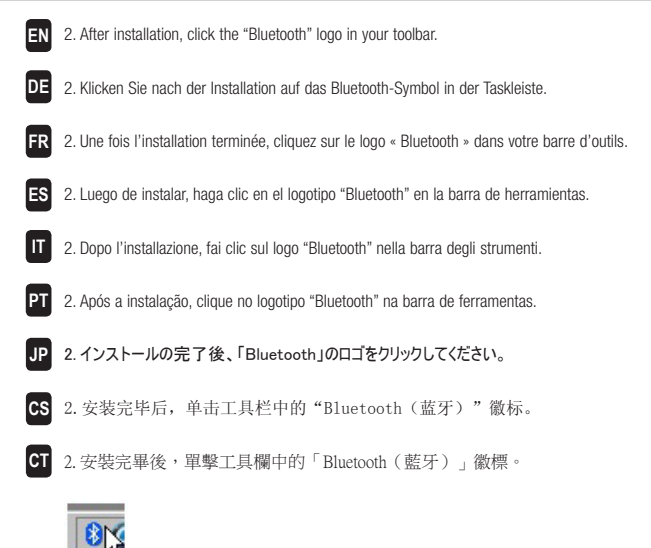

**EN**

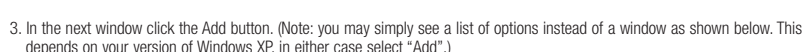

- 3. Klicken Sie im nächsten Fenster auf Hinzufügen. Hinweis: Unter bestimmten Konfigurationen kann hier auch eine Liste statt **DE** des Fensters angezeigt werden. Dies hängt davon ab, welche Version von Windows XP verwendet wird. Klicken Sie jedoch in beiden Versionen auf Hinzufügen.
- 3. Dans la fenêtre suivante, cliquez sur le bouton Ajouter. (Remarque : vous pouvez simplement voir apparaître une liste d'options et non une fenêtre telle que celle affichée ci-dessous. Cela dépend de votre version de Windows XP. Quoi qu'il en soit, sélectionnez « Ajouter ».) **FR**
- 3. En la ventana siguiente, haga clic en el botón Agregar. (Nota: puede que vea simplemente una lista de opciones en lugar de una ventana como la que se muestra a continuación. Esto depende de la versión de su sistema Windows XP y, en cualquier caso, seleccione "Agregar".) **ES**
- 3. Nella finestra successiva, fai clic sul pulsante Aggiungi. (Nota: si può semplicemente visualizzare un elenco di opzioni invece di una finestra, come illustrato di seguito. Questo dipende dalla tua versione di Windows XP. In entrambi i casi, selezionare "Aggiungi".) **IT**
- 3. Na janela seguinte, clique no botão Adicionar. (Nota: pode ser que apareça somente uma lista de opções em vez de uma janela conforme ilustrado abaixo. Isto depende da versão do seu sistema operacional Windows XP e, em qualquer caso, selecione "Adicionar".) **PT**
- 3. 次のウィンドウで [追加] ボタンをクリックします。(注記:下記のウィンドウの代わりにオプションリストが表示されることが あります。使用されるWindows XPのバージョンによって異なりますが、いずれの場合も [追加] を選択してください。) **JP**
- CS 3. 在下一个窗口单击"添加"按钮。(注:您可能看到一系列选项而不是以下窗口。根据您的 Windows XP 版本而有所不同, 任何一种情况都选择"添加"。)
- 3. 在下一個窗口單擊「添加」按鈕。(註:您可能看到一系列選項而不是以下窗口。根據您的 Windows XP 版本而有所不同,任何一種情況都選擇「添加」。) **CT**

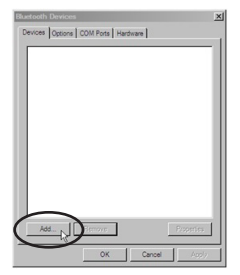

## **3. Windows XP 4. Windows XP**

- 4. You will be prompted to make sure that your instrument is turned on. Make sure that your instrument is turned on and that Bluetooth is active in the instrument settings. Check the "My device is..." option in the window as shown below and click Next to continue. **EN**
- 4. Eine Meldung fordert Sie auf zu prüfen, ob das Gerät eingeschaltet ist und ob Bluetooth in den Geräteeinstellungen aktiviert ist. Aktivieren Sie wie unten dargestellt die Option "Mein Gerät ist...". Klicken Sie auf Weiter, um fortzufahren. **DE**
- 4. Vous êtes à présent invité à vérifier que l'instrument est sous tension. Assurez-vous que votre instrument est bien allumé et que la fonctionnalité Bluetooth est activée dans les paramètres de l'instrument. Vérifiez l'option « Mon périphérique est... » dans la fenêtre (voir illustration ci-dessous), puis cliquez sur Suivant pour continuer. **FR**
- 4. Se le pedirá para asegurarse de que el instrumento esté encendido. Asegúrese de que el instrumento esté encendido y que Bluetooth esté activo en la configuración del instrumento. Compruebe la opción "Mi dispositivo es..." en la ventana que se muestra a continuación y haga clic en Siguiente para continuar. **ES**
- 4. Ti verrà richiesto di assicurarsi che lo strumento sia attivato. Assicurarsi che lo strumento sia acceso e che la funzione Bluetooth sia attiva nelle impostazioni dello strumento. Controlla l'opzione "Il mio dispositivo è..." nella finestra, come mostrato qui sotto, e fai clic su Avanti per continuare. **IT**
- 4. O sistema irá pedir para certificar-se de que o instrumento esteja ligado. Certifique-se de que o instrumento esteja ligado e que a função Bluetooth esteja ativa na configuração do instrumento. Marque a opção "Meu dispositivo é..." na janela, conforme ilustrado abaixo, e clique em Avançar (Próximo) para continuar. **PT**
- 4. デバイスがONになっていることを確認するメッセージが表示されます。eXact装置がONで、Bluetoothがデバイスの設 定でONになっていることを確認してください。下記のように、ウィンドウの [セットアップを完了し...] のオプションをチェック し、[次へ] をクリックして続行します。 **JP**
- 4.电脑将提示您确认仪器是否开启。确认您的仪器已开启且在仪器设置中蓝牙为激活状态。勾选窗口 中"我的设备是..."选项(如下所示)并单击"下一步"继续。 **CS**
- 4. 電腦將提示您確認儀器是否開啟。確認您的儀器已開啟且在儀器設置中藍牙為激活狀態。勾選窗口中 「我的設備是...」選項(如下所示)並單擊「下一步」繼續。 **CT**

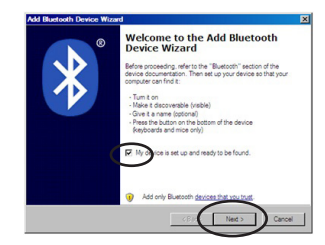

- **EN** 5. Your computer may find multiple devices, click the "exact\_xxxxxx" (xxxxx = serial number) device to select it. Click Next to continue.
- 5. Ihr Computer findet eventuell mehrere Geräte. Wählen Sie das Gerät "exact\_xxxxxx" (xxxxx = Seriennummer). Klicken Sie auf Weiter, um fortzufahren. **DE**
- 5. Si votre ordinateur détecte plusieurs périphériques, cliquez sur le périphérique « exact\_xxxxxx » (xxxxxx = numéro de série) pour le sélectionner. Cliquez sur Suivant pour continuer. **FR**
- 5. Puede que su computadora encuentre varios dispositivos. Haga clic en el dispositivo "exact\_xxxxxx" (xxxxxx = número de serie) para seleccionarlo. Haga clic en Siguiente para continuar. **ES**
- 5. Il computer potrebbe trovare altri dispositivi. In questo caso, fai clic sul dispositivo "exact\_xxxxxx" (xxxxxx = numero di serie) per selezionarlo. Fai clic su Avanti per continuare. **IT**
- 5. Pode ser que seu computador localize múltiplos dispositivos e, neste caso, clique no dispositivo denominado "exact\_xxxxxx" (xxxxxx = número de série) para selecioná-lo. Clique em Avançar (Próximo) para continuar. **PT**
- 5. コンピュータには複数のデバイスが検出されることがありますが、「exact\_xxxxxx」(xxxxxx = シリアル番号)をクリックして ください。[次へ] をクリックして続行します。 **JP**
- **GS** 5. 您的电脑可能搜索到多个设备,单击选择"exact\_xxxxxx"(xxxxxx =序列号)设备。单击"下一步"继续。
- . 您的電腦可能搜索到多個設備,單擊選擇「exact\_xxxxxx」(xxxxxx =序列號)設備。單擊「下一步」 繼續。 **CT**

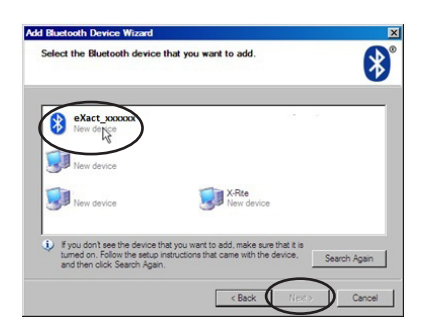

## **5. Windows XP 6. Windows XP**

- 6. Click the "Use the passkey found in the documentation" option and enter the word "default" into the open field. Click Next to continue. **EN**
- 6. Klicken Sie auf "Hauptschlüssel aus der Dokumentation verwenden" und geben Sie "default" in das Feld ein. Klicken Sie auf Weiter, um fortzufahren. **DE**
- 6. Cliquez sur « Utiliser la clé de sécurité se trouvant dans la documentation », puis entrez le mot « default » dans le champ. Cliquez sur Suivant pour continuer. **FR**
- 6. Haga clic en la opción "Usar la clave de paso que está en la documentación:" y escriba la palabra "default" en el campo correspondiente. Haga clic en Siguiente para continuar. **ES**
- 6. Fai clic sull'opzione "Utilizza la passkey contenuta nella documentazione" e immetti la parola "default" sul campo disponibile. Fai clic su Avanti per continuare. **IT**
- 6. Clique na opção "Usar chave de senha encontrada na documentação" e digite a palavra "default" no campo disponível. Clique em Avançar (Próximo) para continuar. **PT**
- 6. [マニュアルに指定されているパスキーを使用する] をクリックし、フィールドに「default」と入力してください。[次へ] をクリ ックして続行します。 **JP**
- 6. 单击"使用文件中密匙"选项并在打开字段中输入单词"default(默认)"。单击"下一步"继续。 **CS**
- 6. 單擊「使用文件中密匙」選項並在打開字段中輸入單詞「default(默認)」。單擊「下一步」繼續。 **CT**

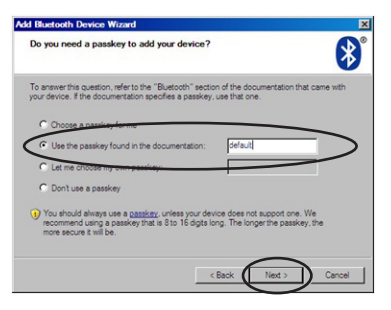

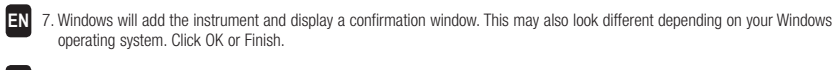

- 7. Windows fügt das Gerät hinzu, und zeigt eine Bestätigung an. Diese Bestätigung hängt ebenfalls von Ihrem Windows Betriebssystem ab. Klicken Sie auf OK oder Beenden. **DE**
- 7. Windows ajoute alors l'instrument et affiche une fenêtre de confirmation. Celle-ci peut être différente selon votre version de Windows. Cliquez sur OK pour terminer. **FR**
- 7. Windows agregará el instrumento y mostrará una ventana de confirmación. Esto también puede ser diferente, dependiendo **ES** de su sistema operativo Windows. Haga clic en Aceptar o Finalizar.
- 7. Windows aggiunge lo strumento e mostra una finestra di conferma. In base alla versione del tuo sistema operativo Windows, tale finestra può anche avere un aspetto diverso. Fai clic su OK o Fine. **IT**
- 7. O Windows acrescentará o instrumento e mostrará uma janela de confirmação. Isto também poderá ter uma aparência diferente dependendo do seu sistema operacional Windows. Clique em OK ou em Concluir. **PT**
- 7. Windowsにデバイスおよびディスプレイの確認ウィンドウが追加されます。これも、Windows OSによって異なる場合があ ります。[OK] または [完了] をクリックします。 **JP**
- CS 7.Windows 将添加仪器并显示确认窗口。不同的 Windows 操作系统可能显示不一样。单击 "确定" 或 " 完成"。
- **CT**
	- 7. Windows 將添加儀器並顯示確認窗口。不同的 Windows 操作系統可能顯示不一樣。單擊「確定」或 「完成」。

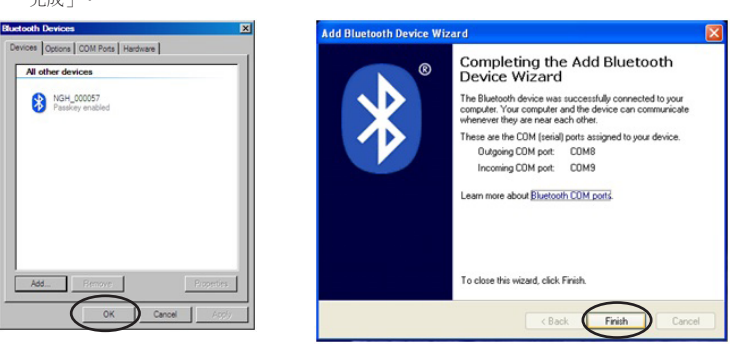

### **7. Windows XP 8. Windows XP**

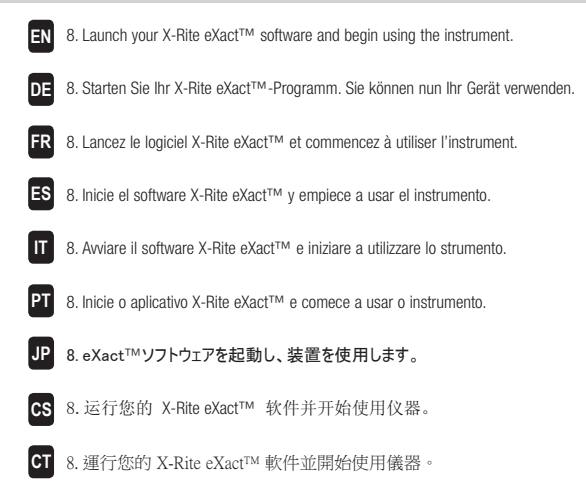

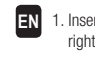

1. Insert the Bluetooth device into an available USB port. You will see a popup message like the one shown below in the lower right hand corner of your display. Windows will automatically install the correct driver.

- 1. Schließen Sie das Bluetooth-Gerät an einen verfügbaren USB-Port an. Eine Meldung erscheint unten rechts auf Ihrem Bildschirm. Windows installiert automatisch die richtigen Treiber. **DE**
- 1. Insérez le périphérique Bluetooth dans un port USB disponible. Un message contextuel tel que celui affiché ci-dessous peut apparaître en bas à droite de votre écran. Windows installe automatiquement le pilote approprié. **FR**
- 1. Inserte el dispositivo Bluetooth en un puerto USB disponible. Usted verá un mensaje emergente, como la que se muestra a continuación, en la esquina inferior derecha de la pantalla. Windows instalará automáticamente el controlador correcto. **ES**
- 1. Collegare il dispositivo Bluetooth alla porta USB disponibile. Verrà visualizzato un messaggio popup, come quello mostrato qui sotto, nell'angolo in basso a destra del display. Windows installerà automaticamente il driver corretto. **IT**
- 1. Insira o dispositivo Bluetooth em uma porta USB disponível. No canto inferior direito da tela, você verá uma mensagem emergente, tal como a que aparece abaixo. O Windows instalará automaticamente o controlador correto. **PT**
- 1. BluetoothアダプタをUSBポートに差し込みます。下記のようなメッセージが画面右下に表示されます。Windowsが正 しいドライバを自動的にインストールします。 **JP**
- 1.将蓝牙设备插入可用的 USB 端口中。显示器右下角弹出消息框。Windows 将自动安装合适的驱动程序。 **CS**
- 1. 將藍牙設備插入可用的 USB 端口中。顯示器右下角彈出消息框。Windows 將自動安裝合適的驅動程序。 **CT**

Installing device driver software Click here for status.

# **1. Windows 7 2. Windows 7**

O)

- 2. After installation, click the "Bluetooth" logo in your toolbar, or go to the Control Panel and select Devices and Printers. **EN**
- 2. Klicken Sie nach der Installation auf das Bluetooth-Symbol in der Taskleiste, oder wählen Sie Geräte und Drucker aus der Systemsteuerung. **DE**
- 2. Une fois l'installation terminée, cliquez sur le logo « Bluetooth » dans votre barre d'outils, ou accédez au Panneau de configuration et sélectionnez Périphériques et imprimantes. **FR**
- 2. Luego de instalar, haga clic en el logotipo "Bluetooth" en la barra de herramientas, o bien vaya al Panel de control y seleccione Dispositivos e impresoras. **ES**
- 2. Dopo l'installazione, fai clic sul logo "Bluetooth" nella barra degli strumenti, o andare al Pannello di controllo e selezionare Dispositivi e stampanti. **IT**
- 2. Após a instalação, clique no logotipo "Bluetooth" na barra de ferramentas, ou vá ao Painel de Controle e selecione Dispositivos e Impressoras. **PT**
- 2. インストールが完了すれば、「Bluetooth」のロゴをクリックしてください。または [コントロールパネル] から [デバイスとプリ ンター] を選択します。 **JP**
- 2. 安装完毕后,单击工具栏中的"Bluetooth(蓝牙)"徽标,或在控制面板中选择"设备和打印机"。 **CS**
- 2. 安裝完畢後,單擊工具欄中的「Bluetooth(藍牙)」徽標,或在控製面板中選擇「設備和打印機」。 **CT**

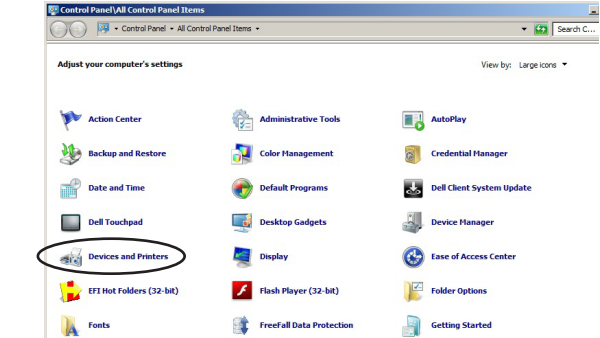

### **3. Windows 7 4. Windows 7**

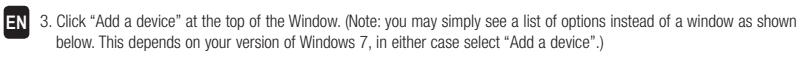

- 3. Klicken Sie oben im Fenster auf "Gerät hinzufügen". Hinweis: Unter bestimmten Konfigurationen kann hier auch eine Liste statt des Fensters angezeigt werden. Dies hängt davon ab, welche Version von Windows 7 verwendet wird. Klicken Sie jedoch in beiden Versionen auf Hinzufügen. **DE**
- 3. Cliquez sur « Ajouter un périphérique » dans la partie supérieure de la fenêtre. (Remarque : vous pouvez simplement voir apparaître une liste d'options et non une fenêtre telle que celle affichée ci-dessous. Cela dépend de votre version de Windows 7. Quoi qu'il en soit, sélectionnez « Ajouter un périphérique ».) **FR**
- 3. Haga clic en "Agregar un dispositivo" en la parte superior de la ventana. (Nota: puede que vea simplemente una lista de opciones en lugar de una ventana como la que se muestra a continuación. Esto depende de la versión de su sistema Windows 7 y, en cualquier caso, seleccione "Agregar un dispositivo".) **ES**
- 3. Fai clic su "Aggiungi periferica" nella parte superiore della finestra. (Nota: si può semplicemente visualizzare un elenco di opzioni invece di una finestra, come illustrato di seguito. Questo dipende dalla tua versione di Windows 7. In entrambi i casi, selezionare "Aggiungi periferica".) **IT**
- 3. Clique em "Adicionar um dispositivo" na parte de cima da janela. (Nota: pode ser que apareça somente uma lista de opções em vez de uma janela conforme ilustrado abaixo. Isto depende da versão do seu sistema operacional Windows 7 e, em qualquer caso, selecione "Adicionar um dispositivo".) **PT**
- 3. ウィンドウ上部から [デバイスの追加] をクリックします。(注記:下記のウィンドウの代わりにオプションリストが表示され ることがあります。使用される Windows 7 のバージョンによって異なりますが、いずれの場合も [デバイスの追加] を選 択してください。) **JP**
- 3. 单击窗口顶端的"添加设备"。(注:您可能看到一系列选择而不是以下窗口。根据您的 Windows 7 版本而有所不同, 任何一种情况都选择"添加"。) **CS**
- 單擊窗口頂端的「添加設備」。(註:您可能看到一系列選擇而不是以下窗口。根據您的 Windows 7 版本而有所不同,任何一種情況都選擇「添加」。) **CT**

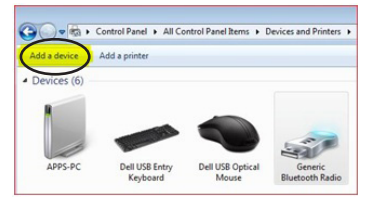

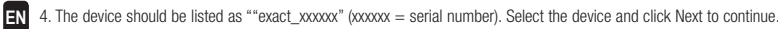

- 4. Das Gerät wird als "exact\_xxxxxx" (xxxxxx = Seriennummer) aufgeführt. Wählen Sie dieses Gerät, und klicken Sie auf Weiter, um fortzufahren. **DE**
- 4. Le périphérique doit être répertorié au format « exact\_xxxxx » (xxxxx = numéro de série). Sélectionnez le périphérique , puis cliquez sur Suivant pour continuer. **FR**
- 4. El dispositivo debe aparecer como "exact\_xxxxxx" (xxxxx = número de serie). Seleccione el dispositivo y haga clic en Siguiente para continuar. **ES**
- 4. Il dispositivo deve essere indicato come "exact\_xxxxxx" (xxxxxx = numero di serie). Seleziona il dispositivo e fai clic su Avanti per continuare. **IT**
- 4. O dispositivo deverá estar listado como "exact\_xxxxxx" (xxxxx = número de série). Selecione o dispositivo e clique em Avançar (Próximo) para continuar. **PT**
- 装置は「exact\_xxxxxx」(xxxxxx = シリアル番号)として表示されます。装置を選択し、[次へ] をクリックして続行します。 **JP**
- 4. 设备将列为"exact\_xxxxxx" (xxxxxx = 序列号)。选择设备并单击"下一步"继续。 **CS**
- 設備將列為「exact\_xxxxxx」(xxxxxx = 序列號)。選擇設備並單擊「下一步」繼續。 **CT**

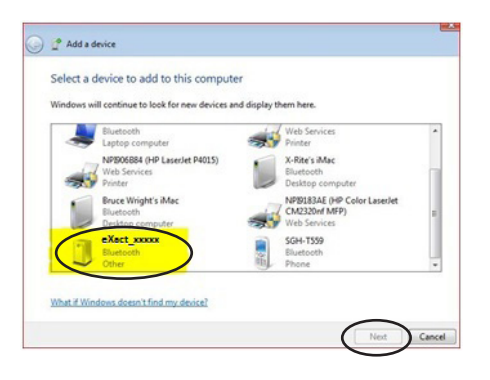

5. Choose "Enter the device pairing code" option and click Next to continue. **EN**

- 5. Wählen Sie "Kopplungscode des Geräts eingeben", und klicken Sie auf Weiter, um fortzufahren. **DE**
- 5. Sélectionnez l'option « Entrer le code de couplage du périphérique », puis cliquez sur Suivant pour continuer. **FR**
- 5. Elija la opción "Escriba el código de emparejamiento del dispositivo" y haga clic en Siguiente para continuar. **ES**
- 5. Scegli l'opzione "Inserisci il codice di associazione del dispositivo" e fai clic su Avanti per continuare. **IT**

5. Escolha a opção "Insira o código de emparelhamento do dispositivo" e clique em Avançar (Próximo) para continuar. **PT**

- 5. [デバイスのペアリングコードを入力] 選択し、[次へ] をクリックして続行します。 **JP**
- 5. 选择"输入设备配对代码"选项并单击"下一步"继续。 **CS**
- 5. 選擇「輸入設備配對代碼」選項並單擊「下一步」繼續。 **CT**

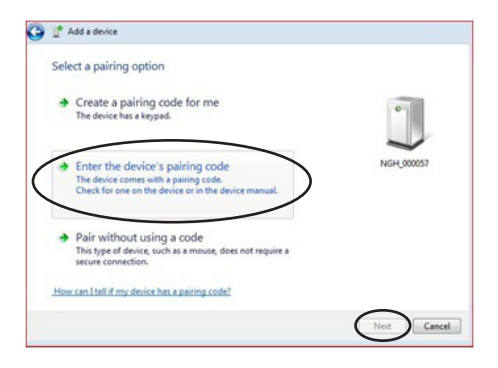

### **5. Windows 7 6. Windows 7**

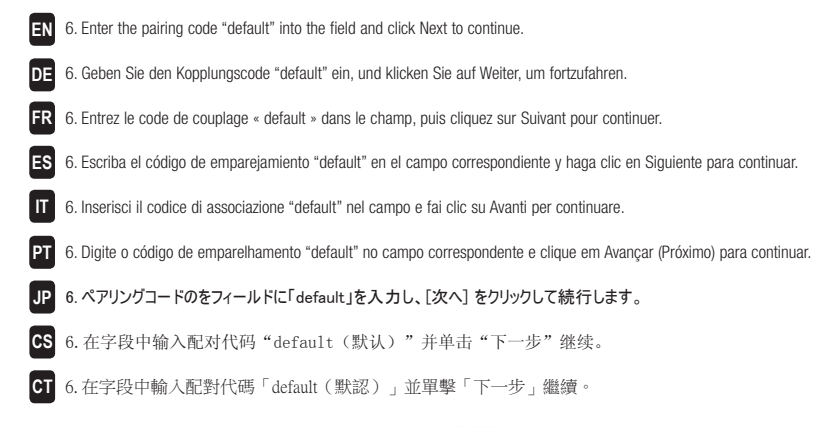

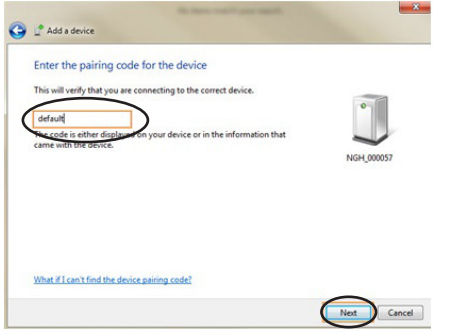

## **7. Windows 7**

- 7. After pairing is successful, you are now ready to use the instrument in wireless mode. **EN**
- **DE** 7. Nach der erfolgreichen Koppelung können Sie das Gerät nun mit Bluetooth verwenden.
- 7. Une fois le couplage réussi, vous êtes prêt à utiliser l'instrument en mode sans fil. **FR**
- 7. Después de realizar el emparejamiento correctamente, usted podrá utilizar el instrumento en el modo inalámbrico. **ES**
- 7. Associazione riuscita, è ora possibile utilizzare lo strumento in modalità senza fili. **IT**
- 7. Após ocorrer o emparelhamento corretamente, você estará então pronto para usar o instrumento no modo sem fios. **PT**
- 7. ペアリングが完了すれば、装置をワイヤレスモードで使用することができます。 **JP**
- CS 7. 配对成功后,您即可在无线模式下使用仪器。
- 7. 配對成功後,您即可在無線模式下使用儀器。 **CT**

# Xxrite **PANTONE®**

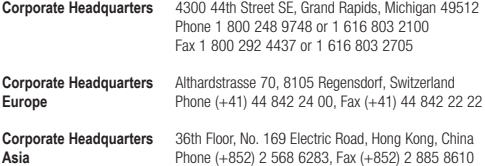

Please visit **www.xrite.com** for a local office near you. Part No. NGH-604 Rev. B